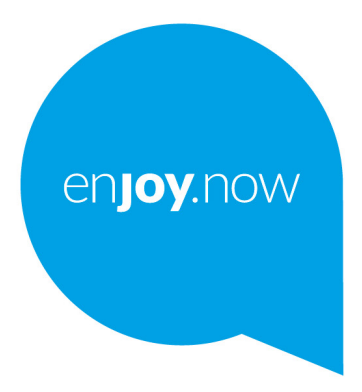

For more information on how to use the tablet, please go to www.alcatelmobile.com and download the complete user manual. Moreover, on the website, you can also find answers to frequently asked questions, upgrade the software via Mobile Upgrade, and so much more.

# alcotel 1T<sub>[7]</sub> **Wi-Fi Tablet**

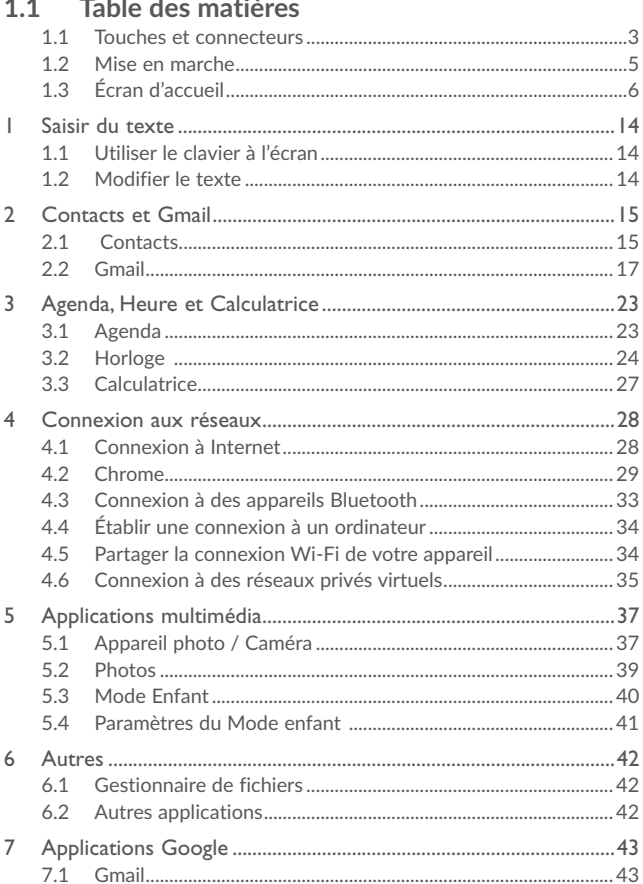

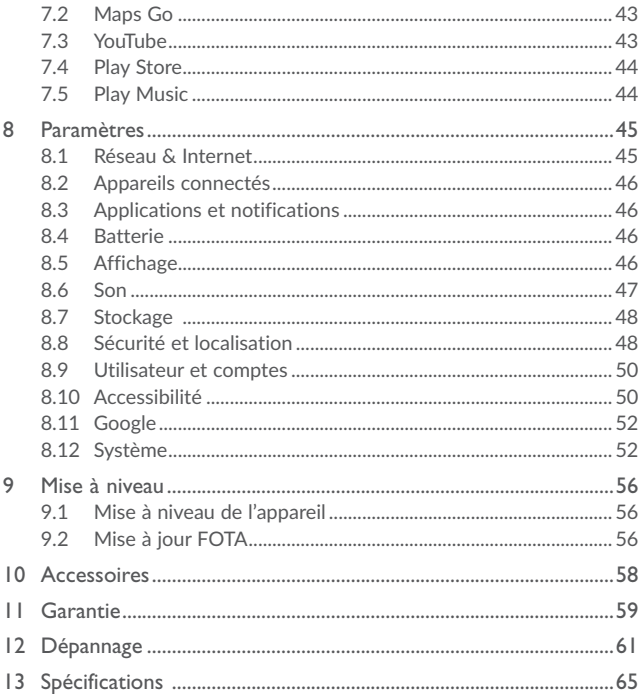

# .**Votre appareil**

**1.1 Touches et connecteurs**

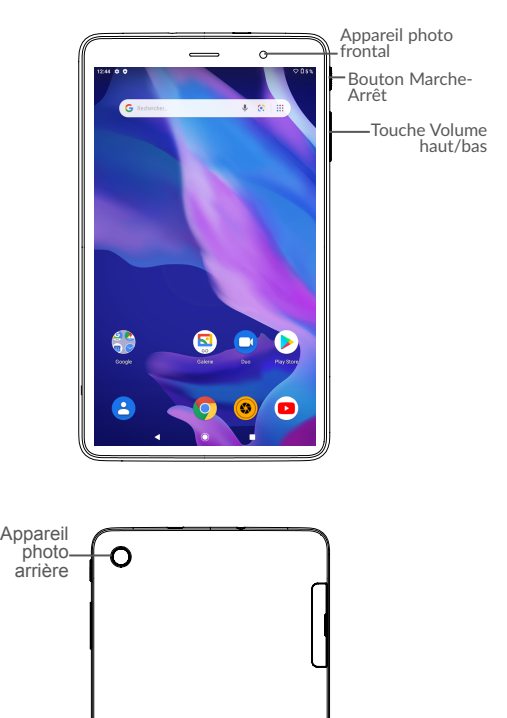

### **Touche applications récentes**

• Appuyez sur cette touche pour passer d'une activité d'application particulière et d'un document particulier à l'autre.

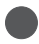

### **Touche Accueil**

• Depuis n'importe quelle application ou écran, appuyez sur cette touche pour revenir à l'écran d'accueil.

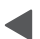

#### **Touche Retour**

• Appuyez sur cette touche pour revenir à l'écran précédent ou pour fermer une boîte de dialogue, le menu des options, le volet des notifications, etc.

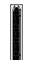

#### **Bouton Marche-Arrêt**

- • Appuyer : verrouiller/allumer l'écran.
- • Maintenir appuyé : afficher le menu contextuel pour choisir entre Éteindre et Redémarrer.
- • Maintenez les touches **Marche-Arrêt** et **Volume bas** appuyées pour faire une capture de l'écran.
- • Maintenez la touche **Marche/Arrêt** appuyée pendant au moins 10 secondes pour forcer le redémarrage.

### **Touches de volume**

- En mode Musique / Vidéo / Diffusion en continu, règle le volume multimédia.
- • En mode Général, règle le volume de la sonnerie.
- • En mode aperçu appareil photo, appuyez sur la touche **Volume haut** ou **Volume bas** pour prendre une photo.

# **1.2 Mise en marche**

## 1.2.1 Configuration

## **Insérer et retirer la carte SD.**

Votre téléphone ne prend en charge que les cartes SD. N'essayez pas d'insérer un autre type de carte SIM, comme une carte micro-SIM ou standard, car vous risqueriez d'endommager votre appareil.

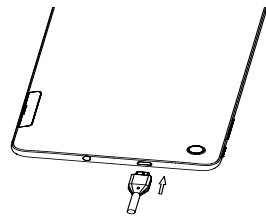

## **Charger la batterie**

Il est conseillé de charger complètement la batterie (<sup>1</sup>). L'état de charge est indiqué par un pourcentage qui s'affiche à l'écran lorsque le téléphone est éteint. Ce pourcentage augmente à mesure que l'appareil se recharge.

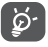

Afin de réduire la consommation électrique et le gaspillage d'énergie, une fois la batterie complètement chargée, débranchez votre chargeur de la prise. Désactivez les applications Wi-Fi, GPS, Bluetooth ou fonctionnant en arrière-plan lorsqu'elles ne sont pas utilisées. Réduisez la durée du rétroéclairage, etc.

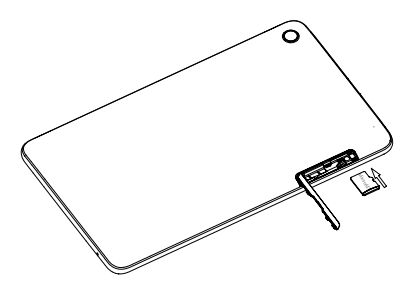

## 1.2.2 Mettre l'appareil sous tension

Appuyez de manière prolongée sur la touche **Marche-Arrêt** jusqu'à ce que l'appareil s'allume, déverrouillez celui-ci (par balayage, code PIN, mot de passe ou modèle de déverrouillage) si nécessaire et confirmez. L'écran d'accueil s'affiche.

## 1.2.3 Mettre l'appareil hors tension

Maintenez la touche **Marche-Arrêt** enfoncée jusqu'à ce que les options du téléphone apparaissent, puis sélectionnez **Éteindre**.

# **1.3 Écran d'accueil**

Vous pouvez placer tous les éléments de votre choix (applications, raccourcis, widgets et dossiers) ou afficher ceux que vous utilisez le plus souvent sur votre écran d'accueil

pour pouvoir y accéder rapidement. Appuyez sur la touche **Accueil** pour passer à l'écran d'accueil.

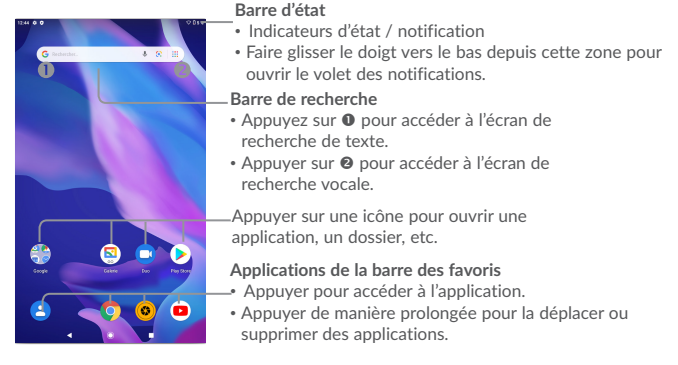

L'écran d'accueil est conçu dans un format étendu offrant un espace supplémentaire pour ajouter des applications, des raccourcis, etc. Faites glisser l'écran d'accueil horizontalement, à gauche et à droite, pour obtenir une vue complète.

## 1.3.1 Utiliser l'écran tactile

**Appuyer** 

Pour accéder à une application, appuyez dessus avec le doigt.

## **Appuyer de manière prolongée**

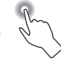

Pour accéder aux options proposées pour un élément, appuyez de manière prolongée. Par exemple, sélectionnez un contact dans Contacts, puis maintenez le doigt dessus ; une liste d'options s'affiche alors à l'écran.

**Faire glisser** 

Placez le doigt sur l'écran afin de faire glisser un objet ailleurs.

# **Faire dérouler**

Faites glisser le doigt sur l'écran afin de faire défiler verticalement les applications, les images et les pages Web. Vous pouvez également faire défiler l'écran horizontalement.

L'appareil prend également en charge le zoom à l'aide d'un doigt dans les fonctions Appareil photo et Galerie. Appuyez deux fois sur l'écran pour agrandir/réduire l'affichage.

**Feuilleter** 

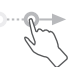

Comparable au glissement, ce geste permet des déplacements plus rapides.

## **Pincer/Écarter**

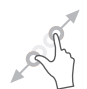

Placez deux doigts sur la surface de l'écran, puis écartez-les ou rapprochez-les pour redimensionner un élément à l'écran.

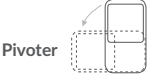

Réorientez automatiquement l'écran du mode Portrait au mode Paysage en faisant pivoter l'appareil sur le côté pour bénéficier d'un affichage plus étendu.

## 1.3.2 Barre d'état

La barre d'état vous permet de visualiser l'état de l'appareil (à droite) et les informations de notification (à gauche).

Faites glisser la barre d'état vers le bas pour afficher les notifications, et faites-la glisser à nouveau vers le bas pour accéder au volet des réglages rapides.

Faites-la glisser vers le haut pour la refermer. En cas de notifications, vous pouvez appuyer dessus pour y accéder directement.

## **Volet des notifications**

En cas de notifications, appuyez sur la barre d'état et faites-la glisser vers le bas pour ouvrir le volet des notifications et lire les informations détaillées.

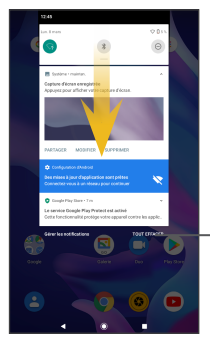

Appuyer pour effacer toutes les notifications d'événements (les autres notifications en cours restent présentes à l'écran).

## **Volet de réglages rapides**

Faites glisser le volet des notifications vers le bas ou appuyez sur la flèche pointant vers le bas pour ouvrir le volet de réglages rapides. Vous pouvez activer ou désactiver les fonctions ou changer de mode en appuyant sur les icônes. Appuyez sur le bouton Éditer pour personnaliser votre volet de réglages rapides.

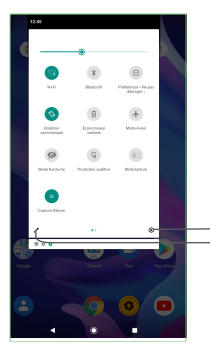

Appuyer pour accéder aux **Paramètres**, d'où il est possible de sélectionner davantage d'options.

Appuyer pour accéder à l'écran utilisateur afin de modifier et d'enregistrer le nom du propriétaire, le numéro de l'appareil, ainsi que d'autres informations.

## 1.3.3 Barre de recherche

L'appareil offre une fonction de recherche permettant de retrouver des informations au sein des applications, de l'appareil ou sur le Web.

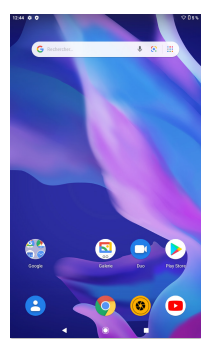

## **Recherche textuelle**

- • Appuyez sur la barre de recherche depuis l'écran d'accueil.
- • Saisissez le mot ou l'expression à rechercher.

• Appuyez sur l'icône Q du clavier si vous souhaitez effectuer une recherche sur le Web.

## **Recherche vocale**

- Appuyez sur depuis la barre de recherche afin d'afficher une boîte de dialogue.
- • Énoncez le mot ou l'expression à rechercher. Une liste de résultats de recherche apparaît dans laquelle vous pouvez effectuer votre choix.

## 1.3.4 Verrouiller/Déverrouiller votre écran

Pour protéger votre appareil et votre confidentialité, vous pouvez verrouiller l'écran de l'appareil en faisant glisser l'écran ou en créant un modèle de verrouillage, un code PIN, un mot de passe, etc.

## **Pour créer un modèle de déverrouillage d'écran**

- Depuis l'écran d'accueil, appuyez sur  $\wedge$  pour ouvrir la liste des applications, puis appuyez sur **Paramètres > Sécurité >Verrouillage de l'écran > Schéma**.
- • Dessinez votre propre schéma.

## **Pour verrouiller l'écran de l'appareil**

Appuyez une fois sur la touche **Marche-Arrêt** pour verrouiller l'écran.

## **Pour déverrouiller l'écran de l'appareil**

Appuyez une fois sur la touche **Marche-Arrêt** pour allumer l'écran, faites glisser le doigt pour tracer le modèle de déverrouillage que vous avez créé ou saisissez le code PIN, le mot de passe, etc. pour déverrouiller l'écran.

Si vous avez choisi **Balayer** comme verrouillage de l'écran, vous pouvez appuyer sur la touche **Marche/Arrêt** pour allumer l'écran, puis balayer vers le haut pour déverrouiller l'écran.

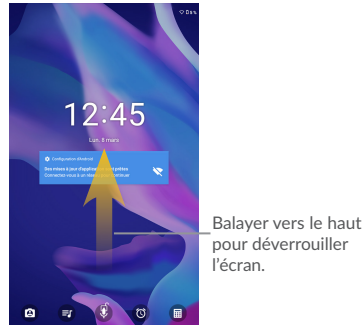

## 1.3.5 Personnaliser l'écran d'accueil

## **Ajouter**

Vous pouvez appuyer de manière prolongée sur un dossier, une application ou un widget pour activer le mode Déplacer, puis faire glisser l'élément vers votre écran d'accueil favori.

#### **Repositionner**

Appuyez de manière prolongée sur l'élément à repositionner pour activer le mode Déplacer, faites glisser l'élément vers l'emplacement souhaité, puis relâchez-le. Vous pouvez déplacer des éléments à la fois sur l'écran d'accueil et dans la zone des favoris. Maintenez l'icône située sur le bord gauche ou droit de l'écran pour faire glisser l'élément sur un autre écran d'accueil.

#### **Supprimer**

Appuyez de manière prolongée sur l'élément puis cliquez sur l'icône oi et entrez dans **Applications,** puis désactivez/ FORCEZ L'ARRÊT de cette fonction.

## **Créer des dossiers**

Pour réorganiser les éléments (raccourcis ou applications) présents sur l'écran d'accueil et dans la zone des favoris, vous pouvez les ranger dans un dossier en les empilant les uns sur les autres. Pour renommer un dossier, ouvrez-le et appuyez sur sa barre de titre pour saisir le nouveau nom.

### **Personnaliser le fond d'écran**

Appuyez de manière prolongée sur une zone vierge de l'écran d'accueil, puis appuyez sur **FONDS D'ÉCRAN** pour personnaliser votre fond d'écran.

## 1.3.6 Widgets et applications récemment utilisées

## **Consulter des widgets**

Appuyez de manière prolongée sur une zone vide de l'écran d'accueil puis appuyez sur **WIDGETS** pour afficher tous les widgets.

Appuyez sur le widget sélectionné et faites-le glisser pour le déplacer vers votre écran préféré.

#### **Accéder aux applications récemment utilisées**

Pour consulter les applications récemment utilisées, appuyez sur . Appuyez sur une vignette dans la fenêtre pour ouvrir l'application concernée.

> 1246 8.0 **ALCOHOL: STRAIN Galerie Go I**  $\sim$ **ALCOHOL:** ices Google Play  $\blacksquare$  $\blacksquare$ Contacts

Appuyez sur une vignette et faites la glisser vers la droite pour fermer l'application correspondante

Appuyez sur **en an bas**, au milieu de l'écran, pour fermer toutes les applications en cours d'exécution.

## 1.3.7 Régler le volume

### **À l'aide de la touche Volume**

Pour régler le volume, appuyez sur la touche **Volume**.

## **À l'aide du menu Paramètres**

Depuis l'écran d'accueil, appuyez sur  $\wedge$  pour ouvrir la liste des applications, puis appuyez sur **Paramètres > Son** pour régler le volume du lecteur multimédia, de la sonnerie, de l'alarme, etc., selon vos préférences.

# **1 Saisir du texte**

# **1.1 Utiliser le clavier à l'écran**

## **Paramètres du clavier intégré**

Appuyez sur **Paramètres > Système > Langue et saisie**, puis sur le clavier que vous souhaitez configurer. Vous pouvez alors choisir parmi la série de paramètres qui apparaît.

## 1.1.1 Clavier virtuel

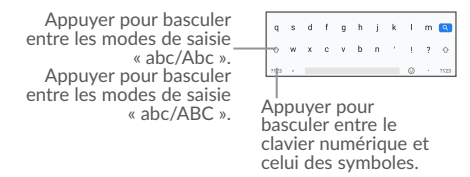

# **1.2 Modifier le texte**

Vous pouvez modifier le texte que vous saisissez.

- • Appuyez de manière prolongée ou deux fois sur le texte à modifier.
- Faites glisser les onglets pour modifier la partie du texte sélectionnée.
- • Les options suivantes apparaissent : **COUPER**, **COPIER** et **PARTAGER**.

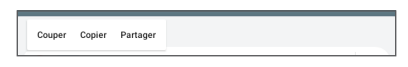

**Vous pouvez également insérer un nouveau texte si vous le souhaitez.**

- • Appuyez à l'endroit où vous voulez saisir du texte ou appuyez de manière prolongée sur un espace vierge. Le curseur clignote et les onglets s'affichent. Faites glisser l'onglet pour déplacer le curseur.
- • Si vous avez coupé ou copié un texte, appuyez sur l'onglet pour afficher l'icône **COLLER** qui vous permet d'effectuer immédiatement le collage.

# **2 Contacts et Gmail**

# **2.1 Contacts**

Contacts vous permet de joindre facilement et rapidement le contact que vous souhaitez appeler.

Vous pouvez afficher et créer des contacts sur votre appareil, puis les synchroniser avec vos contacts Gmail, d'autres applications sur le Web ou sur votre appareil.

## 2.1.1 Consulter vos Contacts

Pour voir vos contacts, appuyez sur l'icône **Contacts <sup>2</sup> de** l'écran d'accueil.

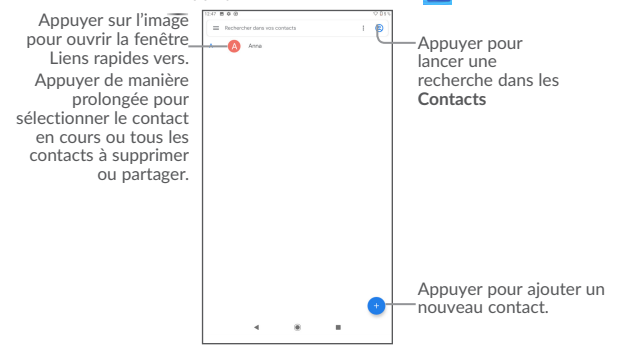

## **Supprimer un contact**

Pour supprimer un contact, appuyez de manière prolongée sur le contact que vous souhaitez supprimer, puis appuyez sur .

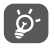

Le contact supprimé est également retiré des autres applications de l'appareil ou du Web lors de la synchronisation suivante.

Appuyez sur • pour afficher le menu des options de la liste de contacts. Vous accédez aux options suivantes :

- Sélection **Appuyez pour sélectionner le contact voulu**
- Tout sélectionner Appuyez pour sélectionner tous les contacts
- • **Vue personnalisée** Appuyez pour définir l'affichage des contacts, comme Tous les contacts ou Personnaliser pour définir différents groupes.

## 2.1.2 Ajouter un contact

Appuyez sur  $\Box$  dans la liste des contacts pour créer un nouveau contact.

Vous devez indiquer le nom du contact et les autres informations le concernant. Vous pouvez passer d'un champ à l'autre en faisant défiler l'écran vers le haut ou vers le bas.

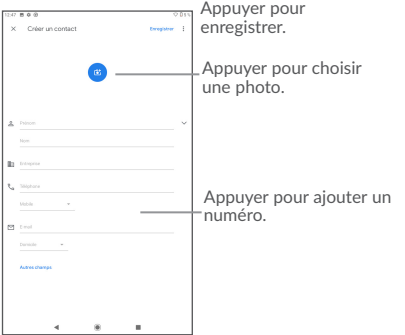

## 2.1.3 Modifier vos contacts

Pour modifier les coordonnées d'un contact, appuyez sur l'icône à dans l'écran de ses coordonnées.

Une fois terminé, appuyez sur ENREGISTRER pour enregistrer.

## 2.1.4 Importer, exporter et partager des contacts

Cette tablette vous permet d'importer des contacts de votre carte SD vers votre tablette, et d'exporter les contacts de votre tablette via un fichier .vcf pour les partager avec d'autres.

Depuis l'écran Contacts, appuyez sur  $\equiv$  pour ouvrir le menu d'options, appuyez sur **Paramètres** > **Importer/Exporter**.

Pour partager un contact, appuyez de manière prolongée sur le contact que vous souhaitez partager, puis appuyez sur  $\leq$ . Vous pouvez partager un ou plusieurs contacts avec d'autres personnes en leur envoyant une vCard du contact via Bluetooth, Gmail, etc.

## 2.1.5 Comptes

Les contacts, les données ou d'autres informations sont synchronisables à partir de plusieurs comptes, en fonction des applications installées sur votre appareil.

Pour ajouter un compte, appuyez sur ∧ depuis l'écran d'accueil, puis sur **Paramètres**\ **Comptes\ Ajouter un compte**.

Vous devez sélectionner les types de compte que vous ajoutez, tel que Google, entreprise, etc.

Comme pour la configuration des autres comptes, vous devez saisir des informations détaillées, telles que le nom d'utilisateur, le mot de passe, etc.

Vous pouvez supprimer un compte afin d'effacer toutes les informations correspondantes au niveau de l'appareil. Appuyez sur le compte que vous souhaitez supprimer, sélectionnez **SUPPRIMER LE COMPTE**, puis validez.

## **Activer/Désactiver la synchronisation automatique**

Dans l'écran **Comptes**, cochez la case **Syncho automatique des données**. Lorsque cette option est activée, toutes les modifications apportées aux informations stockées sur l'appareil ou sur les applications hébergées en ligne sont automatiquement synchronisées.

## **2.2 Gmail**

Gmail est un service de messagerie électronique hébergé sur Google et configuré lors du paramétrage initial de votre appareil. Les données de l'application Gmail de votre appareil peuvent être automatiquement synchronisées avec celles de votre compte Gmail hébergé sur le Web.

## 2.2.1 Accéder à Gmail

Depuis l'écran d'accueil, appuyez sur **Gmail**.

## 2.2.2 Créer et envoyer des e-mails

- Appuyez sur l'icône depuis la Boîte de réception.
- • Indiquez l'adresse e-mail du ou des destinataires(s) dans le champ **À** et, le cas échéant, appuyez sur la flèche du bas pour inclure une copie (Cc) ou une copie invisible (Cci) du message.
- • Saisissez l'objet et le contenu du message.
- Appuyez sur **pour ajouter une pièce jointe**.
- Enfin, appuyez sur l'icône pour envoyer le message.
- Si vous ne souhaitez pas envoyer votre message immédiatement, appuyez sur l'icône : et sur *Enregistrer comme brouillon* ou sur la touche Retour pour en sauvegarder une copie. Pour visualiser le brouillon, appuyez sur l'icône , puis sélectionnez **Brouillons**.
- Si vous ne souhaitez ni envoyer ni enregistrer l'e-mail, appuvez sur •. puis sur **Ignorer**.

Pour ajouter une signature aux e-mails, appuyez sur : et **Paramètres** depuis la Boîte de réception, choisissez un compte et appuyez sur **Signature**.

## 2.2.3 Recevoir et consulter vos e-mails

Lors de l'arrivée d'un nouvel e-mail, vous êtes averti par une sonnerie ou le vibreur, et l'icône  $\bigwedge$  apparaît dans la barre d'état.

Faites glisser la barre d'état vers le bas pour afficher le volet des notifications, puis appuyez sur le nouvel e-mail pour l'ouvrir. Vous pouvez également accéder au libellé de la Boîte de réception Gmail et appuyer sur le nouvel e-mail pour le lire.

Vous pouvez effectuer des recherches d'e-mail par expéditeur, objet, libellé, etc.

- Appuyez sur l'icône  $Q$  depuis la Boîte de réception.
- Saisissez le mot-clé à rechercher dans la zone correspondante et appuyez sur Q

## 2.2.4 Répondre à des e-mails et les transférer

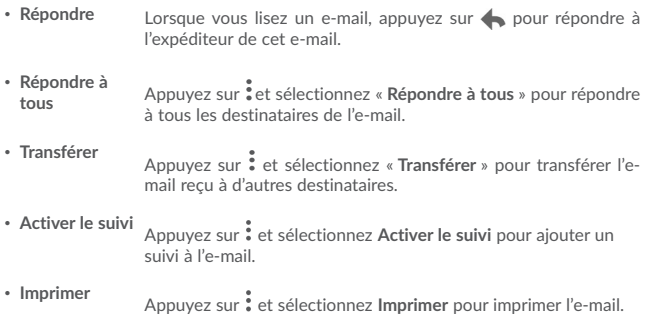

## 2.2.5 Gérer les Gmails par libellés

Pour gérer plus facilement vos conversations et messages, vous pouvez les organiser à l'aide d'un libellé.

Pour libeller une conversation lors de la lecture des messages, appuyez sur  $\stackrel{*}{\bullet}$ . puis sur **Déplacer vers**.

Pour afficher vos conversations par libellé lorsque vous consultez votre boîte de réception ou une autre liste de conversations, appuyez sur l'icône  $\Box$ , puis sélectionnez un libellé pour afficher la liste des conversations correspondantes.

Appuyez de manière prolongée sur un e-mail pour activer le traitement par lots et accéder aux options suivantes :

**• Co** Sélectionnez cette option pour archiver vos e-mails. Pour afficher les messages archivés, vous pouvez appuyer sur la Boîte de réception, puis sur **Tous les messages**.

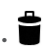

Appuyez sur cette option pour supprimer vos e-mails.

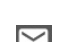

Appuyez sur cette option pour indiquer si un message a été lu ou non.

Appuyez sur  $\frac{1}{2}$  pour accéder aux options suivantes.

- • **Déplacer vers** Appuyez sur cette option pour déplacer le message vers d'autres libellés.
- • **Changer de libellés** Appuyez sur cette option pour modifier le libellé d'un message ou d'une conversation.
- Activer le suivi Appuyez sur cette option pour ajouter une étoile au message.
- • **Marquer comme important** Appuyez sur cette option pour marquer l'importance ou non de vos messages.
- **Silencieux** Appuyez sur cette option pour masquer le message. celui-ci peut être retrouvé en appuyant sur **Tous les messages**.
- • **Signaler comme spam** Appuyez sur cette option pour signaler qu'un message ou une conversation doit être traité comme un courrier indésirable.

## 2.2.6 Paramètres Gmail

Pour accéder aux paramètres de Gmail, appuyez sur l'icône et sélectionnez **Paramètres**.

## **Paramètres généraux**

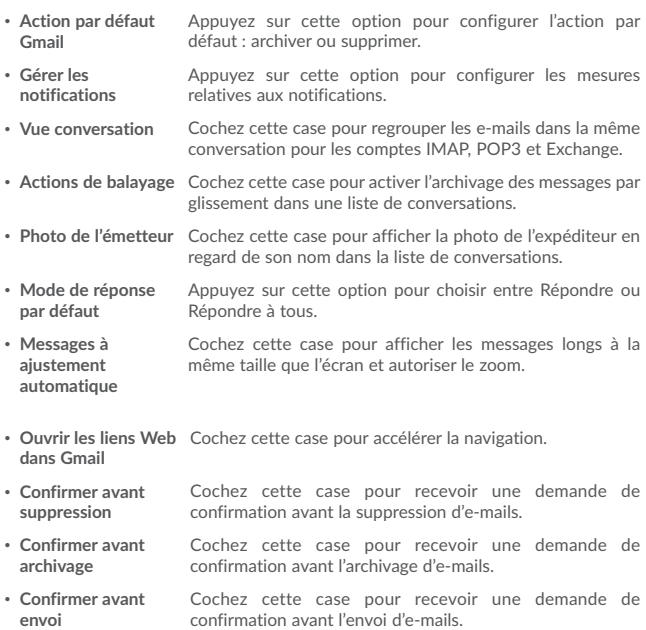

Appuyez sur un compte pour afficher les paramètres suivants :

- • **Type de boîte de réception** Appuyez sur cette option pour définir la boîte de réception comme Par défaut ou Prioritaire.
- • **Catégories de boîte de réception** Cochez cette case pour activer le dossier affiché sous la boîte de réception.
- • **Notifications** Cochez cette case pour recevoir une notification à réception d'un nouveau message.
- • **Gérer les notifications** Appuyez sur cette option pour configurer les mesures relatives aux notifications.
- • **Mode de réponse par défaut** Appuyez sur cette option pour définir le type de réponse par défaut. Répondre ou Répondre à tous.
- • **Signature par mobile** Appuyez sur cette option pour ajouter une signature à la fin de chacun des messages que vous envoyez.
- • **Réponse intelligente** Cochez cette case pour afficher, le cas échéant, des suggestions de réponse.
- • **Absence du bureau** Appuyez sur cette option pour paramétrer une Réponse automatique en cas d'absence.
- • **Synchro. Gmail** Cochez/Décochez cette case pour activer/désactiver la synchronisation Gmail.
- • **Synchro des messages en jours** Appuyez sur cette option pour définir la durée en jours de la synchronisation des messages.
- • **Télécharger les pièces jointes** Cochez cette case pour télécharger automatiquement les pièces jointes de messages récents via le Wi-Fi.
- • **Mes images** Appuyez sur cette option pour définir si les images doivent toujours être affichées ou uniquement à la demande.

# **3 Agenda, Heure et Calculatrice**

# **3.1 Agenda**

Utilisez l'Agenda pour gérer vos réunions et rendez-vous importants, etc.

Pour accéder à l'agenda et créer des événements, appuyez sur **Agenda** depuis l'écran d'accueil.

# 3.1.1 Vue multimode

Vous pouvez afficher l'Agenda selon différentes vues : Planning, Jour, Semaine ou Mois.

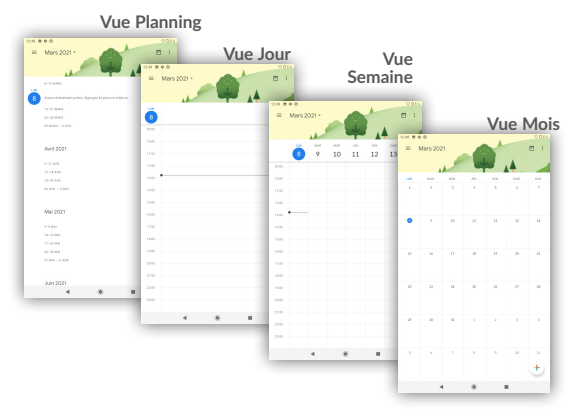

## 3.1.2 Créer de nouveaux événements

Vous pouvez ajouter de nouveaux événements à partir de n'importe quelle vue de l'Agenda.

• Appuyez sur  $(+)$  pour accéder à l'écran de modification des nouveaux événements.

- • Renseignez toutes les informations requises liées à ce nouvel évènement. Si l'événement concerne la totalité d'une journée, vous pouvez sélectionner **Journée entière**.
- • Invitez d'autres personnes à participer à cet événement. Indiquez les adresses e-mail des invités en les séparant par des virgules. Les invités recevront une invitation via les applications Agenda et E-mail.
- • Une fois terminé, appuyez sur **ENREGISTRER** en haut de l'écran.

Pour créer rapidement un événement depuis les écrans Semaine, sélectionnez la zone vierge comme zone cible qui devient alors  $\blacksquare$ , puis appuyez sur l'icône pour créer le nouvel événement.

## 3.1.3 Supprimer ou modifier un événement

Pour supprimer ou modifier un événement, sélectionnez-le afin d'accéder à l'écran de ses informations, puis appuyez sur l'icône  $\Diamond$  pour le modifier, et appuyez sur  $\Diamond$ Supprimer pour le supprimer.

## 3.1.4 Définir un rappel d'événement

Si vous avez défini un rappel pour un événement. l'icône  $\blacksquare$  apparaît dans la barre d'état pour vous prévenir de l'imminence de l'événement.

Faites glisser la barre d'état vers le bas pour afficher le volet des notifications, puis appuyez sur le nom de l'événement pour afficher l'écran Notifications de l'agenda.

Appuyez sur la touche **Retour** pour conserver tous les rappels en attente dans la barre d'état et le volet des notifications.

# **3.2 Horloge**

Votre appareil est équipé d'une horloge intégrée.

Pour accéder à l'heure actuelle, appuyez sur  $\wedge$  depuis l'écran d'accueil, puis sur **Horloge**.

## 3.2.1 Horloge

Pour afficher l'horloge mondiale, appuyez sur  $\bigcirc$  depuis l'écran Heure.

Appuyez sur l'icône  $\bigcirc$  pour ajouter un fuseau horaire.

## 3.2.2 Alarme

Depuis l'écran Heure, appuyez sur **Q** pour accéder à l'écran Alarme.

Appuyez sur le bouton pour activer l'alarme.

Appuyez sur  $\pm$  pour ajouter une nouvelle alarme, les options suivantes apparaissent :

- • **Heure** Appuyez sur cette option pour définir l'heure de l'alarme.
- • **Répéter** Appuyez sur cette option pour sélectionner les jours de fonctionnement de l'alarme.
- • **Sonnerie** Appuyez sur cette option pour choisir une sonnerie pour l'alarme.
- • **Libellé** Appuyez sur cette option pour nommer l'alarme.
- • **Supprimer** Appuyez sur cette option pour supprimer l'alarme.

Appuyez sur une alarme existante pour accéder à l'écran de modification correspondant.

Appuyez sur  $\mathsf v$  puis sur  $\Box$  pour supprimer l'alarme sélectionnée.

## 3.2.3 Compte à rebours

Depuis l'écran Heure, appuyez sur **X** pour accéder à l'écran **Compte à rebours**.

- Réglez l'heure. Le temps qui s'écoule doit être saisi selon une séquence en heures, minutes et secondes.
- Appuyez sur l'icône  $\blacktriangleright$  pour activer le Compte à rebours.
- • Appuyez sur **AJOUTER UN MINUTEUR** pour définir la durée du compte à rebours dans la fenêtre.
- Appuyez sur l'icône  $\Pi$  pour désactiver le Compte à rebours.
- • Appuyez sur **SUPPRIMER** pour supprimer le libellé du compte à rebours en cours.

## 3.2.4 Retardateur

Depuis l'écran Heure, appuyez sur **(1)** pour accéder à l'écran **Retardateur**.

- Appuyez sur  $\sum$  pour activer le retardateur.
- • Appuyez sur **TOUR** pour afficher la liste des enregistrements selon l'heure mise à jour.
- Appuyez sur **II** pour arrêter les temps intermédiaires et le temps total. Ils ne reprendront qu'après avoir appuyé sur
- • Appuyez sur **RÉINITIALISER** pour réinitialiser l'enregistrement.

## 3.2.5 Définir les paramètres de l'horloge

Appuyez sur l'icône : et sur **Paramètres** pour régler les options suivantes :

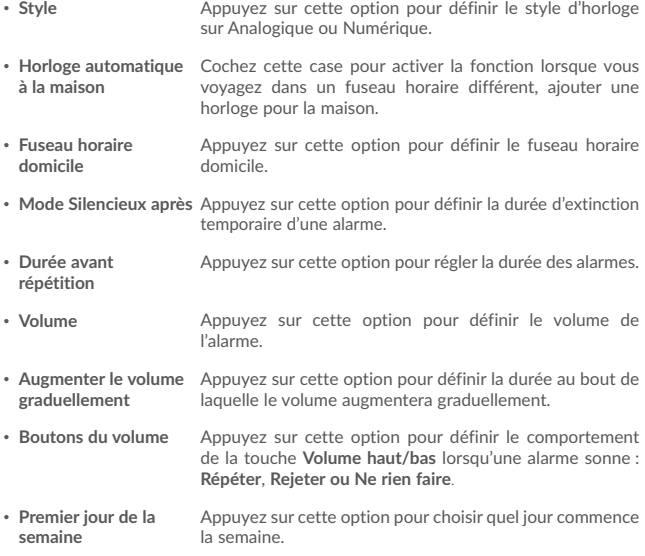

# **3.3 Calculatrice**

La calculatrice vous permet de résoudre de nombreux problèmes mathématiques.

Pour accéder à cette fonction, appuyez sur  $\wedge$  depuis l'écran d'accueil, puis sur **Calculatrice**.

Vous avez le choix entre les deux volets suivants : Fonctions de base et Fonctions avancées.

Pour passer d'un volet à l'autre, allumez l'appareil en mode paysage depuis le volet des fonctions de base ou balayez l'écran vers la gauche pour ouvrir le volet des Fonctions avancées(1).

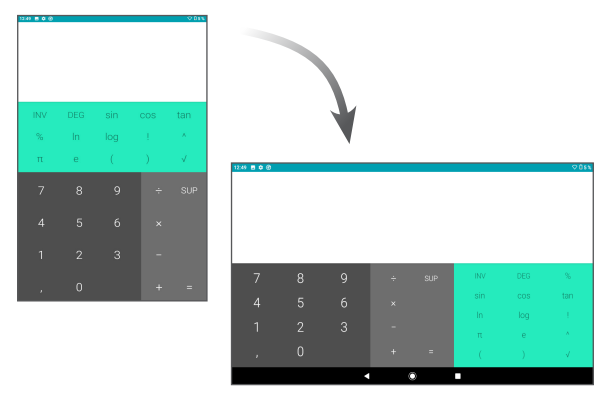

Entrez un nombre, sélectionnez le type d'opération à effectuer, entrez le deuxième nombre, puis appuyez sur « = » pour afficher le résultat. Appuyez sur **SUPPRIMER** pour effacer les chiffres un à un, ou appuyez de manière prolongée sur cette même touche **SUPPRIMER** pour effacer tous les chiffres simultanément.

<sup>27</sup> le contenu affiché à l'écran est activé, cet élément s'affiche.(1) Si Paramètres \ Affichage \ Lorsque l'utilisateur fait pivoter l'appareil est pivoté \ Faire pivoter

# **4 Connexion aux réseaux**

Pour vous connecter à Internet avec cette appareil, vous pouvez utiliser le Wi-Fi.

# **4.1 Connexion à Internet**

## 4.1.1 WiFi

Grâce au Wi-Fi, vous pouvez vous connecter à Internet dès que votre appareil est à portée d'un réseau sans fil.

## **Activer le Wi-Fi et se connecter à un réseau sans fil**

- • Appuyez sur **Paramètres > Réseau et Internet > Wi-Fi**.
- Appuyez sur le commutateur pour activer ou désactiver le Wi-Fi.
- • Une fois le Wi-Fi activé, des informations détaillées sur les réseaux Wi-Fi détectés s'affichent.
- • Sélectionnez le réseau Wi-Fi auquel vous connecter. Si le réseau que vous avez sélectionné est sécurisé, vous devez indiquer un mot de passe ou toute autre information de connexion (contactez votre opérateur réseau si vous avez besoin de renseignements). Une fois terminé, appuyez sur **Se connecter**.

#### **Recevoir une notification quand un nouveau réseau est détecté**

Lorsque vous êtes connecté au Wi-Fi et que la notification de réseau est activée, l'icône Wi-Fi apparaît dans la barre d'état dès que votre appareil détecte un réseau sans fil à portée. Pour activer cette fonctionnalité lorsque le Wi-Fi est activé. procédez comme suit :

- • Appuyez sur **Paramètres**.
- • Appuyez sur **Wi-Fi**, faites défiler l'écran vers le bas, puis appuyez sur **Préférences Wi-Fi**.
- • Appuyez sur l'interrupteur **Ouvrir la notification de réseau** pour activer ou désactiver cette fonction.

### **Ajouter un réseau Wi-Fi**

Lorsque le Wi-Fi est activé, vous pouvez ajouter de nouveaux réseaux Wi-Fi selon vos préférences.

- • Appuyez sur **Paramètres**.
- • Appuyez sur **Wi-Fi**, faites défiler l'écran vers le bas et appuyez sur **Ajouter un réseau**.
- Indiquez le nom du réseau et toute autre information requise.
- • Appuyez sur **ENREGISTRER**.

#### **Supprimer un réseau Wi-Fi**

Procédez comme suit si vous ne souhaitez plus vous connecter automatiquement à un réseau ou si vous ne l'utilisez plus.

- • Le cas échéant, activez le réseau Wi-Fi.
- • Sur l'écran Wi-Fi, appuyez de manière prolongée sur le nom du réseau enregistré.
- • Appuyez sur **Retirer** dans la boîte de dialogue qui apparaît.

## **4.2 Chrome**

Ce navigateur permet de consulter des pages Web et de rechercher des informations sur Internet.

Pour naviguer sur le Web, appuyez sur **Chrome** depuis l'écran d'accueil.

#### **Accéder à une page Web**

Appuyez sur la barre de l'URL en haut de l'écran Chrome, saisissez l'adresse de la page Web, puis confirmez.

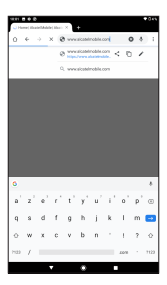

## **Pour définir une page d'accueil**

- Depuis l'écran Chrome, appuyez sur l'icône : afin d'afficher la liste d'options, puis appuyez sur **Paramètres\ Page d'accueil**.
- • Appuyez sur ce bouton pour définir le site Web comme votre page d'accueil.

## **Visualiser des pages Web**

Lorsque vous êtes sur un site Web, vous pouvez naviguer d'une page à l'autre en faisant glisser votre doigt sur l'écran, dans n'importe quelle direction, afin de localiser l'information recherchée.

### **Rechercher du texte sur une page Web**

- Appuyez sur l'icône : depuis l'écran Chrome afin d'afficher la liste d'options, puis appuyez sur **Rechercher sur la page**.
- Saisissez le mot ou l'expression à rechercher.
- Les mots qui correspondent sont mis en surbrillance.
- • Appuyez sur la flèche haut ou bas pour accéder au terme précédent ou suivant.
- • Une fois terminé, vous pouvez appuyer sur la touche **Retour** pour fermer la barre de recherche.

### **Autres opérations de texte sur une page Web**

Vous pouvez copier, partager ou rechercher le texte d'une page Web :

- • Appuyez de manière prolongée sur le texte pour le mettre en surbrillance.
- • Déplacez les deux tabulateurs pour sélectionner le texte voulu.
- Appuyez sur l'icône : pour afficher d'autres actions, dont la recherche sur le Web.
- • Une fois terminé, appuyez sur la touche **Retour** pour désactiver ce mode.

## **Ouvrir une nouvelle fenêtre ou passer d'une fenêtre à l'autre**

- Appuyez sur pour ouvrir une nouvelle fenêtre.
- Appuyez sur l'icône : et sur Nouvel onglet navig, privée pour ouvrir une fenêtre sans laisser de trace.
- Pour fermer une fenêtre, appuyez sur  $\times$  sur la fenêtre à fermer ou faites-la défiler sur le côté.

## **Autres options :**

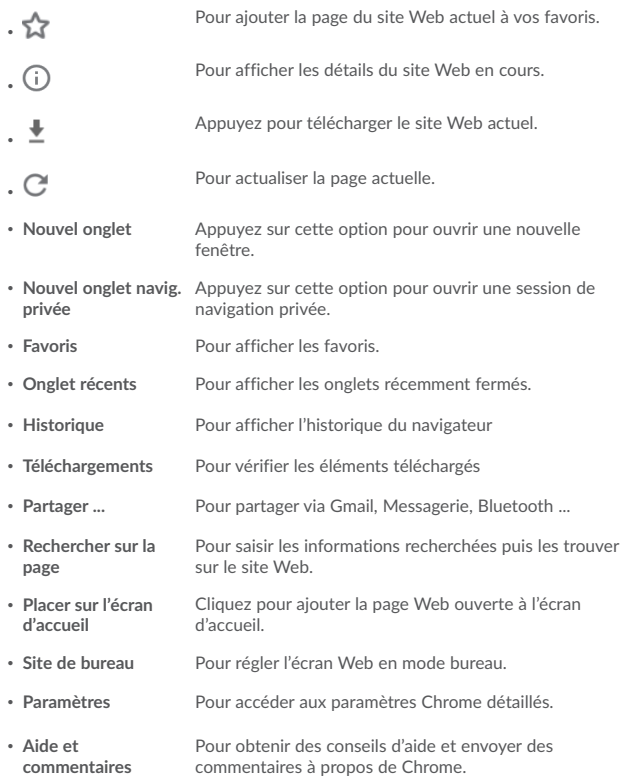

## 4.2.1 Gérer les liens, l'historique et les téléchargements

**Pour gérer un lien, un numéro d'appareil ou à une adresse s'affichant sur une page Web**

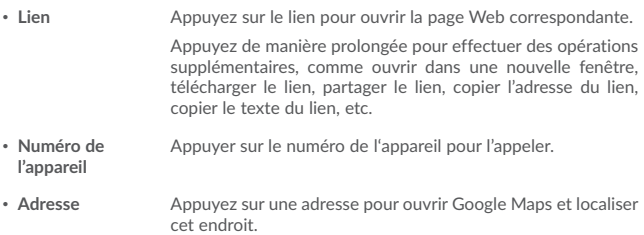

## **Télécharger une application Internet ou afficher les fichiers téléchargés**

Pour télécharger un élément, sélectionnez cet élément ou le lien de téléchargement.

Pour annuler un téléchargement, sélectionnez l'élément téléchargé depuis le volet des notifications, choisissez l'élément à annuler et appuyez sur  $\Box$  pour confirmer.

## 4.2.2 Gérer les favoris

## **Ajouter une page Web aux favoris**

- Ouvrez la page Web que vous souhaitez ajouter aux favoris.
- Appuyez sur l'icône dans la page Web.

## **Ouvrir un favori**

- Appuyez sur l'icône et sur **Favoris**.
- • Sélectionnez le favori à ouvrir.

## **Modifier un favori**

- Appuyez sur l'icône : et sur **Favoris**.
- • Appuyez de manière prolongée sur le favori à modifier.
- $\cdot$  Appuyez sur  $\rightarrow$  et faites vos modifications.
- Appuyez sur  $\overline{\bullet}$  pour déplacer le favori dans un autre dossier.
- Appuyez sur  $\Box$  pour supprimer un favori.

## **4.3 Connexion à des appareils Bluetooth(1)**

Le Bluetooth est une technologie de communication sans fil de courte portée que certains appareils utilisent pour échanger des informations ou se connecter à d'autres appareils Bluetooth.

Pour échanger des données, appuyez sur **Paramètres > Appareils connectés >Bluetooth**, votre appareil, ainsi que les autres appareils disponibles, s'affiche à l'écran.

## **Activer le Bluetooth**

- • Appuyez sur **Paramètres > Appareils connectés > Bluetooth**.
- Appuyez sur l'icône pour activer ou désactiver cette fonction.

Vous pouvez personnaliser le nom de votre appareil afin qu'il soit plus facilement identifiable.

- • Appuyez sur **Paramètres > Appareils connectés > Bluetooth**.
- • Appuyez sur **Nom de l'appareil**, saisissez un nom, puis appuyez sur **RENOMMER**  pour confirmer.

### **Appairer/Connecter votre appareil à un appareil Bluetooth**

Pour échanger des données avec un autre appareil, vous devez activer le Bluetooth et appairer votre appareil à l'appareil Bluetooth avec lequel vous souhaitez échanger des données.

- • Appuyez sur **Paramètres > Appareils connectés > Bluetooth**.
- • Appuyez sur **Appairer un nouvel appareil**.
- • Choisissez dans la liste l'appareil Bluetooth auquel vous souhaitez vous connecter.
- • Une boîte de dialogue apparaît : appuyez sur **Appairer** pour confirmer.
- • Si l'appairage s'effectue, les deux appareils sont connectés.
- $(1)$  Il est recommandé d'utiliser des écouteurs ou un casque Bluetooth Alcatel, testé et déclaré compatible avec votre appareil. Vous pouvez accéder au site www.alcatelmobile.com pour plus d'informations sur les kits mains libres Bluetooth Alcatel.

**Déconnecter/désappairer un appareil Bluetooth**

- Appuyez sur l'icône Paramètres  $\overline{\mathbf{C}}$  située à côté de l'appareil à déconnecter.
- • Appuyez sur **RETIRER** pour confirmer.

# **4.4 Établir une connexion à un ordinateur**

À l'aide d'un câble USB, vous pouvez transférer des fichiers multimédia et d'autres types de fichiers entre la mémoire interne de votre téléphone et un ordinateur.

**Pour connecter votre appareil à un ordinateur**

Utilisez le câble USB fourni avec votre appareil pour le connecter à un port USB de l'ordinateur. Vous recevez une notification indiquant que le câble USB est connecté.

Ouvrez le panneau de notification et choisissez l'un des quatre modes différents ci-dessous :

- Recharger cet appareil
- Transférer des fichiers
- Transférer des photos (PTP)

# **4.5 Partager la connexion Wi-Fi de votre appareil**

Vous pouvez partager la connexion Wi-Fi de votre appareil avec un ordinateur unique via un câble USB (Partage par USB) ou avec jusqu'à huit appareils à la fois en transformant votre appareil en point d'accès Wi-Fi.

**Pour partager la connexion de données de votre appareil via une liaison USB**

Utilisez le câble USB fourni avec votre appareil pour le connecter à un port USB de votre ordinateur.

- • Appuyez sur **Paramètres\ Réseau et Internet\Partage de connexion**.
- • Appuyez sur le bouton à côté de l'option **Partage par USB** pour activer/désactiver cette fonction.

**Pour partager la connexion de données de votre appareil via une liaison Bluetooth**

Utilisez le Bluetooth fourni avec votre appareil pour le connecter à un port Bluetooth de votre ordinateur.

• Appuyez sur **Paramètres\ Réseau et Internet\Partage de connexion**.

• Appuyez sur le bouton à côté de l'option **Partage par Bluetooth** pour activer/ désactiver cette fonction.

# **4.6 Connexion à des réseaux privés virtuels**

Le réseau privé virtuel (VPN) permet de se connecter à des ressources sur un réseau local sécurisé sans être sur place. Les VPN sont généralement déployés dans des entreprises, des établissements d'enseignement et d'autres institutions afin que les utilisateurs puissent accéder aux ressources du réseau local depuis l'extérieur ou via une connexion à un réseau sans fil.

### **Ajouter un VPN**

- Appuyez sur **Paramètres > Réseau et Internet > VPN** puis appuyez sur  $+$ .
- • Dans l'écran qui apparaît, suivez les instructions de votre administrateur réseau pour configurer chaque composant des paramètres VPN.
- • Appuyez sur **ENREGISTRER**.

Le VPN est ajouté à la liste figurant sur l'écran Paramètres du VPN.

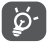

Avant d'ajouter un VPN, il vous faut définir un code PIN ou un mot de passe pour votre appareil.

**Se connecter ou se déconnecter à un VPN**

Pour se connecter à un VPN :

- • Appuyez sur **Paramètres > Réseau et Internet > VPN**.
- • Les réseaux privés virtuels ajoutés sont répertoriés. Appuyez sur celui auquel vous souhaitez vous connecter.
- • Dans la boîte de dialogue qui s'affiche, saisissez les identifiants requis et appuyez sur **CONNECTER**.

Pour se déconnecter :

• Ouvrez le volet des notifications et sélectionnez la notification relative à la déconnexion du VPN.

### **Modifier/Supprimer un VPN**

Pour modifier un VPN :

• Appuyez sur **Paramètres > Réseau et Internet > VPN**.

- Les VPN que vous avez ajoutés sont répertoriés. Appuyez sur l'icône  $\bullet$  à côté du VPN à modifier.
- • Une fois terminé, appuyez sur **ENREGISTRER**.

Pour supprimer un VPN :

• Appuyez sur l'icône **de à c**ôté du VPN à supprimer, puis appuyez sur RETIRER.

# **5 Applications multimédia**

# **5.1 Appareil photo / Caméra**

Votre appareil est équipé d'un appareil photo et d'une caméra permettant de photographier et de filmer.

Avant d'utiliser l'appareil photo ou la caméra, veillez à retirer le couvre-objectif afin d'éviter les problèmes de qualité de prise de vue.

Pour prendre une photo ou enregistrer une vidéo, appuyez sur **Appareil photo** depuis l'écran d'accueil.

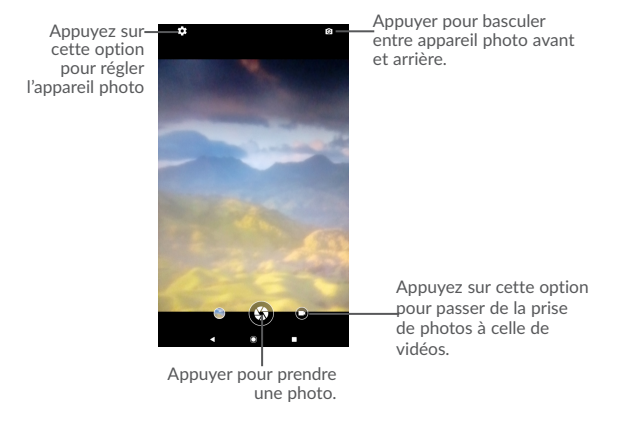

### **Prendre une photo**

L'écran sert de viseur. Cadrez d'abord le sujet ou le paysage dans le viseur, appuyez sur l'écran pour faire la mise au point, si nécessaire, puis sur l'icône  $\mathbb{Q}$  pour prendre la photo. Elle est automatiquement enregistrée.

## **Enregistrer une vidéo**

Passez au mode Vidéo en appuyant sur l'icône VIDÉO, cadrez le sujet ou le paysage dans le viseur, puis appuyez sur l'icône  $\Box$  pour commencer à filmer. Appuyez sur  $l'$ icône  $\rho$  pour arrêter l'enregistrement. La vidéo est automatiquement enregistrée.

## **Autres opérations possibles lorsque vous visualisez une photo/vidéo enregistrée**

- • Appuyez sur le cercle dans la partie inférieure gauche pour visualiser les photos ou les vidéos que vous avez prises.
- Appuyez sur l'icône **prour partager la photo ou la vidéo via Gmail, Bluetooth,** etc.
- 
- 
- Appuyez sur l'icône pour retoucher les photos et les vidéos.
- Appuyez sur l'icône **pour supprimer les photos et vidéos.**

## 5.1.1 Modes et paramètres

## **Paramètres**

Appuyez sur **10** pour paramétrer les options ci-dessous :

- • **Mode Scène** Réglez en mode nuit.
- • **Minuterie** Définissez le compte à rebours avant le déclenchement de la photo.
- • **Taille d'image** Appuyez sur cette option pour sélectionner la taille de l'image.

# **5.2 Photos**

Cette option sert de lecteur multimédia et vous permet de visionner des photos et des vidéos. Vous avez également accès à de nombreuses autres options pour modifier vos photos et vos vidéos.

Pour accéder aux photos prises, appuyez sur l'icône de la photo sur l'écran d'accueil.

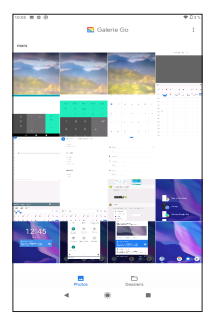

### **Manipuler vos images**

Appuyez sur une photo que vous souhaitez modifier ou sur l'icône pour supprimer une photo sélectionnée. Appuyez sur pour partager les éléments sélectionnés.

Appuyez sur l'icône , puis sur **> Utiliser comme** pour définir une photo en tant que photo d'un contact ou fond d'écran, etc.

### **Opérations par lots**

Les **Photos** sont dotées d'une fonction de sélection multiple, afin de permettre des opérations par lots.

Ouvrez la fenêtre de l'application **Photos**, appuyez de manière prolongée sur une photo, appuyez sur l'icône pour supprimer les photos, déplacez le fichier sélectionné vers la Corbeille. Appuyez sur  $\leq$  pour partager les fichiers sélectionnés, puis sur • pour Supprimer de l'appareil, Sauvegarder maintenant ou Archiver.

# **5.3 Mode Enfant**

Le mode enfant vous offre un mode adapté aux enfants et aux parents.

Le parent peut définir le temps d'utilisation, sélectionner les applications disponibles pour les enfants, et autoriser ou non les enfants à accéder au Web.

Les enfants peuvent également profiter des applications pré-approuvées et des jeux préchargés, personnaliser leur propre interface et prendre des photos pour changer d'avatar.

Appuyez sur l'icône du Mode enfant **de l'écran d'accueil pour y accéder.** 

## 5.3.1 Mot de passe parental

Lors de la première ouverture de l'application, les parents sont invités à saisir le mot de passe du Contrôle parental.

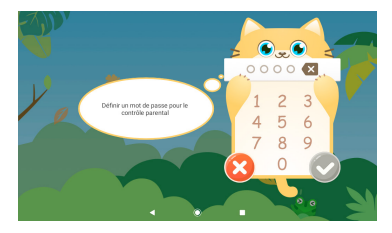

Les parents seront invités à définir une question de sécurité au cas où ils auraient besoin de réinitialiser leur mot de passe.

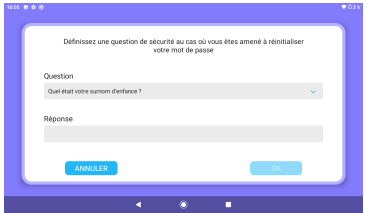

Pour activer le mode enfant, vous devez définir un nom d'utilisateur et activer le mode dans les paramètres d'accessibilité.

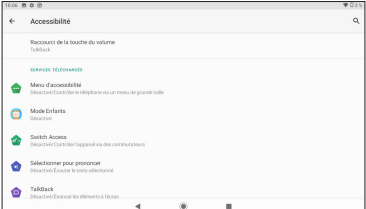

# 5.4 Paramètres du Mode enfant

Les paramètres sont personnalisés pour le contrôle parental :

**Ajouter des applications :** pour sélectionner les applications destinées aux enfants.

**Limites de durée d'utilisation de l'appareil :** pour fixer le délai d'utilisation pour les enfants.

**Fond d'écran :** cliquez sur l'icône du fond d'écran et trois fonds d'écran à sélectionner s'affichent.

**Limites de durée d'utilisation des applications :** fixez les limites de temps pendant lesquelles les enfants utilisent l'application.

**Réinitialiser le mot de passe :** vous devez saisir le mot de passe actuel, puis saisir le nouveau mot de passe et confirmer.

**Rappel de réinitialisation :** si vous l'activez, vos enfants se rappelleront qu'ils doivent se reposer les yeux toutes les 30 minutes.

**Filtre de lumière bleue :** activez-le pour réduire la lumière bleue et aider à prévenir la fatigue visuelle.

**Protection de rechargement :** pour empêcher l'utilisation de l'appareil en cours de chargement.

Pour quitter le mode enfant, appuyez sur  $\bigcirc$  et saisissez le mot de passe.

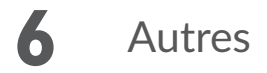

# **6.1 Gestionnaire de fichiers**

Pour gérer les fichiers sur votre appareil, appuyez sur  $\triangle$  depuis l'écran d'accueil, puis sélectionnez **Files**.

**Files** fonctionne avec la carte SD externe et le stockage interne.

L'application **Files** affiche toutes les données stockées sur l'appareil, y compris les applications, les fichiers multimédia téléchargés sur Google Play Store, YouTube ou toute autre plate-forme, les vidéos, photos ou contenus audio que vous avez enregistrés ou toute autre donnée transférée via Bluetooth, un câble USB, etc.

Lorsque vous téléchargez une application d'un ordinateur vers votre appareil, vous pouvez localiser l'application à l'aide de la fonction Files, puis appuyer dessus pour l'installer sur votre appareil.

L'application **Files** vous permet d'exécuter rapidement et efficacement les opérations les plus courantes : créer un (sous-)dossier, ouvrir un dossier/fichier, afficher, renommer, déplacer, copier, supprimer, lire, partager, etc.

# **6.2 Autres applications(1)**

Les applications mentionnées précédemment dans cette section sont préinstallées sur votre appareil. Pour lire une brève présentation des applications tierces préinstallées, reportez-vous à la brochure fournie avec l'appareil. Vous pouvez également télécharger des milliers d'autres applications tierces sur votre appareil à partir de Google Play Store.

 $(1)$  La disponibilité de cette option varie d'un pays et d'un opérateur à l'autre.

# **7** Applications Google

Les applications Google sont préinstallées sur votre appareil pour améliorer votre productivité au travail et vous libérer dans votre vie de tous les jours.

Ce manuel explique brièvement ces applications. Pour connaître les fonctionnalités détaillées et les modes d'emploi, reportez-vous aux sites Web appropriés ou à la présentation fournie dans les applications.

Il est conseillé de créer un compte Google pour bénéficier de toutes les fonctions.

# **7.1 Gmail**

En tant que service de messagerie électronique de Google, Gmail est configuré lors de la première configuration de votre appareil. Cette application vous permet de recevoir et d'envoyer des e-mails, de les gérer par libellés, de les archiver, etc. Vous pouvez également synchroniser automatiquement vos e-mails avec votre compte Gmail

## **7.2 Maps Go**

Google Maps offre des images satellite, des plans de rues, des vues panoramiques des rues à 360°, le trafic en temps réel et la planification d'itinéraires à pied, en voiture ou en transport public. À l'aide de cette application, vous pouvez obtenir votre géolocalisation, rechercher un lieu et vous voir proposé un itinéraire pour vos déplacements.

# **7.3 YouTube**

YouTube est une application de partage de vidéos en ligne permettant aux utilisateurs d'envoyer, de visionner et de partager des vidéos. Les contenus disponibles comprennent de courtes vidéos, des programmes télé, des clips musicaux et divers autres types de contenu, tels que des blogs vidéo, des courts-métrages originaux et des vidéos éducatives. Il prend en charge la diffusion en continu, ce qui permet de lancer la lecture d'une vidéo dès que son téléchargement commence sur Internet.

# **7.4 Play Store**

Sert de boutique officielle d'applications pour le système d'exploitation Android, permettant aux utilisateurs de rechercher et de télécharger des applications et des jeux. Les applications peuvent être gratuites ou payantes.

Dans le Play Store, recherchez l'application dont vous avez besoin, téléchargezla, puis suivez son guide d'installation. Vous pouvez également mettre à jour et désinstaller une application, ainsi que gérer vos téléchargements.

## **7.5 Play Music**

Il s'agit d'un service de diffusion et de casier en ligne pour votre musique, opéré par Google.

Vous pouvez envoyer et écouter un très grand nombre de morceaux gratuitement. Hormis la diffusion de musique destinée aux appareils connectés à Internet, l'application Google Play Musique permet aux morceaux d'être stockés et écoutés hors ligne. Les morceaux achetés à travers Play Musique sont automatiquement ajoutés au compte de l'utilisateur.

Pour accéder aux paramètres, appuyez sur  $\wedge$  depuis l'écran d'accueil, puis sur **Paramètres**.

# **8.1 Réseau & Internet**

## 8.1.1 Wi-Fi

Grâce au Wi-Fi, vous pouvez désormais surfer sur Internet sans utiliser votre carte SIM, dès que vous êtes à portée d'un réseau sans fil. Il vous suffit d'accéder à l'écran **Wi-Fi** et de configurer un point d'accès pour connecter votre appareil au réseau sans fil.

Pour plus de précisions sur l'utilisation du réseau Wi-Fi, reportez-vous à la section  $"5.1.1$  Wi-Fi".

## 8.1.2 Partage de connexion

Cette fonction vous permet de partager la connexion Wi-Fi de votre appareil via une connexion USB ou en transformant votre appareil en point d'accès Wi-Fi mobile (voir la section "5.5 Sharing your device's Wi-Ficonnection").

## 8.1.3 VPN

Un réseau privé virtuel mobile (VPN mobile ou mVPN) fournit aux appareils un accès à des ressources réseau et à des applications logicielles sur leur réseau domestique lorsqu'ils se connectent via d'autres réseaux câblés ou non. Les VPN mobiles sont utilisés dans des environnements où les collaborateurs doivent conserver des sessions ouvertes en permanence, pendant toute leur journée de travail, étant donné que l'utilisateur se connecte via divers réseaux sans fil, subit des pertes de couverture ou met son appareil en veille ou le réactive afin de préserver l'autonomie de la batterie. Un VPN classique ne peut pas faire face à de tels événements, car le tunnel réseau est interrompu, ce qui provoque la déconnexion des applications, leur temporisation, leur plantage ou encore celui de l'appareil informatique lui-même.

Pour toute autre information complémentaire sur la fonction VPN, reportez-vous à la section "5.6 Connecting to virtual private networks".

# **8.2 Appareils connectés**

Cette fonction vous permet d'utiliser le Bluetooth pour connecter votre appareil à d'autres appareils (voir le chapitre 5.3 - connexion à des appareils Bluetooth).

# **8.3 Applications et notifications**

Appuyez sur cette option pour afficher des informations détaillées sur les applications installées sur votre appareil, gérer l'utilisation de leur données et forcer leur arrêt.

Dans le menu Autorisations de l'appli d'une application, vous pouvez, par exemple, autoriser l'application à accéder aux options Appareil photo, Contacts, Localisation, etc.

## **8.4 Batterie**

Appuyez sur l'une des catégories dans l'écran de gestion de la batterie pour afficher sa consommation.

Vous pouvez régler la consommation au moyen des réglages de luminosité ou les paramètres de délai de mise en veille.

# **8.5 Affichage**

Dans ce menu, il vous est possible de régler le niveau de luminosité de l'écran, le fond d'écran, la taille des polices, etc.

## **Niveau de luminosité**

Appuyez sur cette option pour régler la luminosité de l'écran ou activer le mode de réglage automatique de la luminosité.

### **Protection des yeux**

Touchez pour activer/désactiver automatiquement la protection des yeux.

## **Fond d'écran**

Choisissez un fond d'écran depuis les applications Galerie, Photos ou Fonds d'écran.

### **Veille**

Paramétrez votre appareil pour passer en mode veille au bout d'une durée spécifiée, comme 1 minute ou 30 secondes.

## **Rotation automatique de l'écran**

Paramétrez votre appareil pour que le contenu de l'écran pivote ou reste en mode portrait lorsque vous tournez l'appareil.

## **Taille de police**

Appuyez sur cette option pour paramétrer la taille des polices affichées à l'écran.

### **Taille d'affichage**

Cette fonction permet de réduire ou d'agrandir la taille des éléments affichés à l'écran. Certaines applications peuvent changer d'emplacement.

## **8.6 Son**

- **Son** Appuyez sur cette option pour régler le volume des contenus multimédia, des sonneries, des notifications et des alarmes.
- • **Paramétrer Ne pas déranger** Appuyez sur ce bouton pour autoriser les alarmes, les rappels, etc. lorsque le mode Ne pas déranger est activé.
- • **Son de notification par défaut** Appuyez sur cette option pour choisir le son par défaut pour les notifications.
- • **Sonnerie d'alarme par défaut** Appuyez sur cette option pour choisir le son par défaut des alarmes.
- • **Autres sons** Appuyez sur cette option pour définir les tonalités du clavier de numérotation, les sons de verrouillage de l'écran, le son des touches et celui de la mise en marche/arrêt.

# **8.7 Stockage**

Ces paramètres vous permettent de contrôler l'espace utilisé et disponible sur votre appareil, ainsi que la mémoire totale disponible et la quantité de mémoire utilisée par les applications.

# **8.8 Sécurité et localisation**

**Statuts de la sécurité**

-Google Play Protect

Appuyez pour activer/désactiver Google Play Protect, qui peut vérifier de façon régulière que vos applications et votre appareil ne présentent aucun comportement nuisible lorsqu'il est allumé.

-Find My Device

Cochez cette fonction pour localiser à distance cet appareil, ou autorisez le verrouillage et l'effacement à distance.

-Mises à jour de sécurité

Vérifiez si votre système est à jour, sinon, appuyez sur **Vérifier les mises à jour** pour actualiser.

Vous pouvez définir un nombre maximum de cinq raccourcis d'applications à afficher sur l'écran verrouillé.

#### **Verrouillage de l'écran**

Appuyez sur cette option pour définir la méthode de déverrouillage. Vous pouvez, par exemple, déverrouiller votre appareil en faisant glisser l'écran, en saisissant votre mot de passe ou en traçant un modèle, etc.

#### **Préférences de l'écran de verrouillage**

Appuyez sur Définir le statut affiché sur l'écran de verrouillage et le message d'écran de verrouillage, ou ajoutez des utilisateurs à partir de l'écran de verrouillage.

#### **Smart Lock**

Appuyez pour configurer votre appareil afin qu'il se déverrouille automatiquement tant qu'il est en mouvement, comme lorsque vous le tenez ou le transportez. Votre appareil se verrouillera dès qu'il détectera qu'il a été déposé.

## **Localisation**

## **-On (activée)**

Appuyez sur le bouton **pour activer l'utilisation des informations des réseaux** Wi-Fi et mobiles afin de déterminer votre localisation approximative, lors de l'utilisation de Google Maps, lorsque vous effectuez des recherches, etc. Lorsque vous cochez cette case, vous êtes invité à indiquer si vous souhaitez partager de manière anonyme votre position avec le service de localisation de Google.

## **-Mode**

Appuyez sur cette option pour sélectionner le mode Très précis, Économie de la batterie ou Appareil uniquement.

• **Haute précision** : utiliser le GPS, le Wi-Fi et les réseaux mobiles pour déterminer la localisation.

## **-Demandes récentes de localisation**

Cette liste affiche les demandes de localisation récentes.

#### **Afficher les mots de passe**

Appuyez sur ce bouton pour afficher les mots de passe au fur et à mesure de votre saisie.

### **Applications d'administration de l'appareil**

Appuyez sur cette option pour afficher ou désactiver les administrateurs de l'appareil.

#### **Cryptage et identifiants**

### -Cryptage

Cette option permet de configurer un code PIN numérique, un modèle ou un mot de passe afin de décrypter votre appareil à chaque fois que vous l'allumez.

- Stockage d'identifiants
- • **Type de stockage** : appuyez pour contrôler la sauvegarde matérielle.
- • **Identifiants de confiance :** Appuyez sur cette option pour afficher les certificats CA de confiance.
- • **Identifiants utilisateur :** Appuyez sur cette option pour afficher et modifier les identifiants stockés.

• **Installer depuis la carte SD :**appuyez pour installer des certificats cryptés depuis la mémoire interne ou la carte SD.

## **Agents de confiance**

Pour activer ou désactiver les agents de confiance.

## **Épinglage d'écran**

Si cette option est activée, vous pouvez laisser une fenêtre affichée en appuyant sur le bouton **Aperçu**, puis sur l'icône d'épinglage. Dans ce cas, l'utilisateur ne peut pas accéder à une autre fenêtre ou ouvrir une autre application.

Pour désactiver l'épinglage d'une fenêtre, maintenez simultanément les touches **Retour** et **Aperçu** enfoncées, puis saisissez votre mot de passe de déverrouillage ou dessinez votre modèle de déverrouillage.

## **Applications avec accès d'utilisation**

Appuyez sur cette option pour savoir quelles applications peuvent avoir accès aux données d'autres applications et connaître la fréquence d'utilisation. Vous pouvez appuyer sur ce bouton pour activer ou désactiver l'autorisation.

# **8.9 Utilisateur et comptes**

Cette fonction vous permet d'ajouter un autre compte utilisateur. Si un de vos proches a besoin d'utiliser votre appareil, basculez sur le compte invité de manière à ce qu'il soit impossible d'accéder aux informations du compte principal.

# **8.10 Accessibilité**

Les paramètres Accessibilité vous permettent de configurer les plug-ins d'accessibilité installés sur l'appareil.

## **Raccourci de la touche de volume**

Appuyez sur cette option pour activer ou désactiver les raccourcis d'accessibilité.

## **Sortie synthèse vocale**

Appuyez sur cette option pour mettre à jour les paramètres de sortie de la synthèse vocale, comme la cadence.

## **Taille de police**

Appuyez sur cette option pour paramétrer la taille des polices affichées à l'écran.

## **Taille d'affichage**

Cette fonction permet de réduire ou d'agrandir la taille des éléments affichés à l'écran. Certaines applications peuvent changer d'emplacement.

#### **Grossissement**

Appuyez sur cette option pour activer ou désactiver le zoom avant ou le zoom arrière en appuyant trois fois sur l'écran.

## **Étalonnage des couleurs**

Appuyez sur cette option pour activer ou désactiver la correction de couleur.

## **Inversion de couleur**

Appuyez sur le bouton pour activer ou désactiver l'inversion de couleur.

### **Grand pointeur de souris**

Appuyez sur ce bouton pour activer le grand pointeur de souris.

## **Cliquer après l'arrêt du pointeur**

Appuyez sur cette option pour activer ou désactiver cette fonction.

## **Rotation automatique de l'écran**

Appuyez sur ce bouton pour activer ou désactiver la rotation automatique de l'écran. Le contenu qui se trouve à l'écran ou sur le clavier pivote automatiquement lorsque vous tournez votre appareil.

## **Délai de maintien**

Appuyez sur cette option pour régler la durée du délai de pression. Cette fonction permet à votre appareil de faire la différence entre le toucher simple et le maintien du doigt à son emplacement, et d'éviter des erreurs.

#### **Audio mono**

**Appuyez sur** pour activer/désactiver la combinaison des canaux lors de la lecture audio.

## **Légendes**

Appuyez sur cette option pour activer ou désactiver les légendes de l'écran de l'appareil.

## **Texte à contraste élevé**

Appuyez sur ce bouton pour activer le texte à contraste élevé.

# **8.11 Google**

Appuyez pour vérifier les services et préférences Google.

# **8.12 Système**

## 8.12.1 Langue et saisie

Utilisez les paramètres de langue et de clavier pour sélectionner la langue d'affichage du texte sur l'appareil et pour configurer le clavier à l'écran. Vous pouvez également configurer les paramètres de dictée et la vitesse du curseur.

#### **Langue**

Appuyez sur cette option pour sélectionner la langue et la région.

### **Clavier virtuel**

Appuyez sur cette option pour gérer le clavier virtuel.

### **Clavier physique**

Appuyez sur cette option pour configurer le clavier physique.

### **Correcteur orthographique**

Appuyez sur ce bouton pour activer la saisie semi-automatique.

### **Service de remplissage automatique**

Appuyez pour définir le service de remplissage automatique sur Aucun ou sur Remplissage automatique avec Google

### **Dictionnaire personnel**

Appuyez sur cette option pour ouvrir une liste des mots que vous avez ajoutée au dictionnaire. Appuyez sur un mot pour la modifier ou la supprimer. Appuyez sur le bouton d'ajout (+) pour ajouter un mot.

## **Vitesse du pointeur**

Appuyez sur cette option pour ouvrir une boîte de dialogue où vous pouvez modifier la vitesse du pointeur, puis appuyez sur **OK** pour confirmer.

## **Sortie synthèse vocale**

- • **Moteur par défaut :** appuyez sur cette option pour choisir un moteur de synthèse vocale par défaut, puis sur l'icône **pour afficher d'autres choix pour chaque** moteur.
- • **Langue** Appuyez pour sélectionner votre langue préférée.
- • **Cadence :** appuyez sur cette option pour ouvrir une boîte de dialogue vous permettant de sélectionner la rapidité du débit du synthétiseur.
- • **Ton :** appuyez sur cette option pour régler le ton de parole du synthétiseur.

## 8.12.2 Date et heure

Utilisez les paramètres de date et d'heure pour définir le format d'affichage des dates et de l'heure souhaité.

### **Date et heure automatiques**

Appuyez sur ce bouton pour utiliser la date et l'heure du réseau.

## **Définir la date**

Appuyez sur cette option pour ouvrir une boîte de dialogue dans laquelle vous pouvez définir manuellement la date de l'appareil.

## **Définir l'heure**

Appuyez sur cette option pour ouvrir une boîte de dialogue dans laquelle vous pouvez définir manuellement l'heure de l'appareil.

### **Choisir fuseau horaire**

Appuyez sur cette option pour ouvrir une boîte de dialogue vous permettant de définir le fuseau horaire de l'appareil.

## **Utiliser format sur 24 h**

Appuyez sur ce bouton pour afficher l'heure au format 24 heures.

## 8.12.3 Sauvegarde

Appuyez sur ce bouton pour sauvegarder les paramètres de votre appareil ainsi que les données de vos applications sur les serveurs Google. Si vous changez d'appareil, les paramètres et les données sauvegardés sont restaurés sur le nouvel appareil la première fois que vous vous connectez à l'aide de votre compte Google. Si vous cochez cette case, de nombreux paramètres sont sauvegardés, notamment vos mots de passe Wi-Fi, vos favoris, la liste des applications que vous avez installées, les mots que vous avez ajoutés au dictionnaire utilisé par le clavier virtuel, ainsi que la plupart des réglages configurés à l'aide de l'application Paramètres. Lorsque cette option est décochée, les paramètres ne sont plus sauvegardés et les sauvegardes existantes sont supprimées des serveurs Google.

#### **Compte de sauvegarde**

Appuyez sur cette option pour configurer votre compte de sauvegarde.

## 8.12.4 Options de réinitialisation

Appuyez pour réinitialiser votre appareil.

## **Réinitialisation du DRM**

Appuyez sur cette option pour supprimer toutes les licences DRM.

#### **Réinitialiser le Wi-Fi, le Bluetooth**

Appuyez sur ce bouton pour rétablir tous les paramètres de réseau.

#### **Réinitialiser les préférences des applications**

Appuyez sur ce bouton pour réinitialiser toutes les préférences des éléments suivants :

- Applications désactivées
- Notifications des applications désactivées
- Applications par défaut relatives aux actions
- Restrictions relatives aux données de base pour les applications
- Toutes les restrictions d'autorisation

## **Effacer toutes les données (réinitialisation aux données d'usine)**

Cette option permet d'effacer toutes vos données personnelles de la mémoire interne de l'appareil, y compris, les informations sur votre compte Google, tous les autres comptes, les paramètres du système et ceux des applications, ainsi que toutes les applications téléchargées. la réinitialisation n'efface aucune des mises à jour logicielles que vous avez effectuées.

Si vous réinitialisez l'appareil de cette manière, vous êtes invité à saisir à nouveau les informations que vous avez fournies au premier démarrage d'Android.

Lorsque vous ne parvenez pas à allumer votre appareil, vous pouvez procéder à la restauration des valeurs d'usine d'une autre façon en utilisant des clés électroniques. Appuyez simultanément sur les touches **Volume haut** et **Marche-Arrêt** jusqu'à ce que l'écran s'allume.

## 8.12.5 Réglementation et sécurité

Appuyez sur cette option pour afficher des informations telles que le modèle du produit, les nom/adresse du fabricant, l'identifiant de déclaration Bluetooth, le numéro IMEI ainsi que les logos ou le texte de certification.

## 8.12.6 À propos de la tablette

Options de ce menu : Informations légales, Numéro du modèle, Version d'Android, Version de bande de base, Version du firmware et Numéro de build. Vous pouvez les consulter au moyen des options ci-dessous :

## **État**

Cette option indique l'état et le niveau de la batterie, l'adresse IP, l'adresse MAC Wi-Fi, l'adresse Bluetooth, le numéro de série etc.

# **9** Mise à niveau

Vous pouvez utiliser L'outil de mise à niveau des appareils ou la mise à jour FOTA pour mettre à jour le logiciel de votre appareil.

# **9.1 Mise à niveau de l'appareil**

Téléchargez Mobile Upgrade à partir du site Web Alcatel (à l'adresse www. alcatelmobile.com) et installez-le sur votre ordinateur. Lancez l'outil et mettez votre appareil à jour en suivant les instructions étape par étape (reportez-vous au Guide d'utilisateur fourni avec l'outil). La version du logiciel de votre appareil sera ainsi la dernière en date.

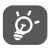

Suite à cette mise à jour, l'ensemble de vos informations personnelles seront définitivement perdues. Avant de procéder à une mise à jour, nous vous recommandons de sauvegarder vos données personnelles à l'aide de Smart

Suite.

# **9.2 Mise à jour FOTA**

Utilisez l'outil de mise à jour FOTA (Firmware Over The Air) pour mettre à jour le logiciel de votre appareil. Pour accéder aux **Mises à jour**, appuyez sur l'onglet Application depuis l'écran d'accueil, puis sur **Mises à jour** ou **Paramètres > Système > Mises à jour du système**.

Appuyez sur  $\bullet$ . L'appareil recherche alors la dernière version des logiciels. Pour mettre à jour le système, appuyez sur  $\Box$ . Une fois terminé, appuyez sur  $\Box$  pour effectuer la mise à jour. Votre appareil est maintenant doté de la dernière version du logiciel. Vous devez activer la connexion aux données ou vous connecter à un réseau Wi-Fi avant de rechercher des mises à jour. Il est également possible de définir la fréquence de vérification automatique une fois l'appareil redémarré. Si vous avez opté pour la vérification automatique, lorsque le système détecte une nouvelle version, une boîte de dialogue apparaît pour vous demander si vous souhaitez la télécharger ou l'ignorer. Cette notification s'affiche également dans la barre d'état.

Lors du téléchargement ou de la mise à jour de l'outil FOTA, ne modifiez pas l'emplacement de stockage par défaut pour éviter les erreurs de localisation des mises à jour nécessaires.

# **10** Accessoires

Une fonction « mains libres » est intégrée aux appareils portables Alcatel de dernière génération. Elle vous permet d'utiliser l'appareil mobile à distance, par exemple sur une table. Pour ceux qui souhaitent préserver une certaine confidentialité des conversations, nous suggérons l'utilisation d'un kit piéton mains libres.

- 1. Chargeur
- 2. Câble USB

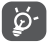

Utilisez exclusivement le chargeur et les accessoires Alcatel qui accompagnent votre appareil.

# **11** Garantie

Votre appareil est garanti contre tout défaut ou dysfonctionnement qui pourrait apparaître, dans des conditions normales d'utilisation, pendant la durée de garantie de douze (12) mois à compter de sa date d'achat, telle que figurant sur votre facture originale.

Les batteries et accessoires vendus avec votre appareil sont également garantis contre tout défaut de conformité qui pourrait apparaître, dans des conditions normales d'utilisation, pendant une durée de six (6) mois(1) à compter de la date d'achat de votre appareil, telle que figurant sur votre facture originale.

En cas de constat d'un défaut de conformité de l'appareil qui en empêche une utilisation normale, vous devez aviser immédiatement votre revendeur et lui présenter l'appareil avec la preuve de son achat.

Si le défaut de conformité est confirmé, tout ou partie de l'appareil sera remplacé ou réparé. Si l'appareil et des accessoires viennent à être réparés, ceux-ci sont couverts par une garantie d'un (1) mois pour un même défaut. La réparation ou le remplacement pourront être effectués au moyen de produits remis à neuf et reconditionnés et dont les fonctionnalités sont équivalentes à celles des produits neufs.

La présente garantie couvre les pièces et les frais de main d'œuvre à l'exclusion de tout autre coût.

La présente garantie ne s'applique pas aux défauts de l'appareil et/ou des accessoires, occasionnés par, et ce sans restriction :

- Le non-respect des instructions d'utilisation ou d'installation, ou des normes techniques et de sécurité en vigueur dans la zone géographique d'utilisation ;

- Une connexion à des équipements non fournis ou non-recommandés par TCL Communication Ltd. :

- Toute modification ou réparation par des personnes non autorisées par TCL Communication Ltd., ses filiales ou votre revendeur ;

- Toute modification, tout réglage ou toute altération du logiciel ou du matériel par des personnes non autorisées par TCL Communication Ltd. ;

- Des intempéries, la foudre, un incendie, l'humidité, des infiltrations de liquide ou de nourriture, des produits chimiques, le téléchargement de fichiers, un choc, une surtension, la corrosion ou l'oxydation …

Votre appareil ne sera pas réparé ou remplacé si les marques ou les numéros de série (IMEI) ont été enlevés ou modifiés.

Les dispositions ci-dessus constituent les seules garanties à l'exclusion de toute autre garantie qu'elle soit écrite ou verbale, expresse ou implicite, et quelle qu'en soit sa nature mais cette garantie s'ajoute aux garanties légales qui peuvent exister dans votre pays ou votre juridiction.

TCL Communication Ltd. ou ses filiales ne seront, en aucun cas, tenus responsables des dommages directs ou indirects de quelque nature qu'ils soient, y compris et sans limitation, la perte d'exploitation, le manque à gagner ou la perte de données, dans la mesure où ces motifs peuvent être révoqués légalement.

Dans certains pays ou états, l'exclusion ou la limitation des dommages directs et indirects, ou la limitation de la durée des garanties implicites n'est pas autorisée, par conséquent, lesdites limitations et exclusions susmentionnées pourraient ne pas s'appliquer à vous.

# **12** Dépannage

Avant de contacter le centre de services, voici quelques consignes pour vous aider à dépanner vous-même votre appareil :

- • Pour bénéficier d'un fonctionnement optimal, chargez intégralement la batterie.
- • Pour améliorer les performances de l'appareil, supprimez les fichiers ou applications inutiles de votre appareil.
- • Pour mettre à jour le logiciel de votre système, utilisez la commande Mises à jour système dans les paramètres de votre téléphone.
- • Pour réinitialiser votre appareil aux paramètres d'usine , utilisez la commande Sauvegarder et réinitialiser des paramètres de votre appareil. Toutes les données de votre appareil seront perdues de manière permanente. Il est vivement recommandé de sauvegarder la totalité des données de votre appareil avant la réinitialisation.

## **Je ne parviens pas à allumer mon appareil**

• Si vous ne parvenez pas à allumer l'appareil, chargez-le pendant au moins 20 minutes pour vous assurer que la batterie est suffisamment chargée. Rallumezle ensuite.

### **Mon appareil ne répond pas depuis quelques minutes**

- • Si votre appareil ne répond pas, éteignez-le puis rallumez-le en maintenant la touche Marche/Arrêt appuyée jusqu'à ce qu'il s'éteigne, puis redémarrez-le.
- • Si votre appareil est équipé d'une batterie amovible, retirez-la et réinsérez-la, puis redémarrez l'appareil.

### **Mon appareil s'éteint tout seul**

- • Si votre appareil s'éteint tout seul, assurez-vous que la touche Marche-Arrêt n'est pas accidentellement enfoncée.
- • Vérifiez le niveau de charge de la batterie.
- • Vérifiez dans les paramètres de votre appareil qu'il n'est pas configuré pour s'éteindre automatiquement à une heure donnée.
- • Si le problème persiste, rétablissez les réglages par défaut de votre appareil en sélectionnant l'option Sauvegarder et réinitialiser dans les Paramètres. Assurezvous d'avoir bien sauvegardé vos données.

#### **Mon appareil ne se charge pas correctement**

• Assurez-vous que vous utilisez le chargeur fourni avec l'appareil.

- • Si votre appareil est équipé d'une batterie amovible, veillez à ce qu'elle soit correctement insérée et que ses cosses soient en contact avec les bornes respectives. Vous devez l'insérer avant de brancher le chargeur.
- • Vérifiez que votre batterie n'est pas complètement déchargée. Si la batterie est restée déchargée pendant une période prolongée, 20 minutes peuvent s'écouler avant que l'indicateur de charge de la batterie ne s'affiche à l'écran.
- • Vérifiez que la charge s'effectue dans des conditions normales (entre 0 °C (32 °F) à 40 °C (104 °F)).
- • À l'étranger, vérifiez la compatibilité des prises de courant.
- • Vérifiez que le port de charge n'est pas endommagé.

## **Mon appareil ne parvient pas à se connecter à un réseau ou le message « Aucun service » s'affiche**

- • Essayez de vous connecter au réseau en vous plaçant à un autre endroit.
- • Vérifiez que votre appareil n'est pas en mode Avion.
- • Si vous ne vous trouvez pas dans une zone de couverture réseau de votre opérateur, vous devez alors activer la fonction d'itinérance pour vous connecter à un autre réseau. Des frais d'itinérance peuvent alors vous être facturés.

## **Mon appareil ne parvient pas à se connecter à Internet**

- • Vérifiez que votre forfait comprend un service de données cellulaire.
- • Vérifiez les paramètres de votre appareil. Assurez-vous que les données cellulaires sont activées ou que vous êtes connecté à un réseau Wi-Fi.
- • Vérifiez que vous vous trouvez dans une zone de couverture des données cellulaires ou d'un réseau Wi-Fi.
- • Essayez de vous connecter ultérieurement ou ailleurs.

### **Je ne peux pas utiliser les fonctions décrites dans le manuel**

- • Vérifiez la disponibilité de ce service dans votre abonnement auprès de votre opérateur.
- • Vérifiez que cette fonction ne nécessite pas un accessoire Alcatel supplémentaire.

## **Je n'arrive pas à établir une connexion entre mon appareil et mon ordinateur**

- • Installez Smart Suite.
- • Vérifiez que votre pilote USB est installé correctement.
- Ouvrez le volet des notifications pour vérifier si Smart Suite Agent est activé.
- • Vérifiez que vous avez coché la case du débogage USB.
- • Vérifiez que votre ordinateur répond aux spécifications requises pour l'installation de Smart Suite.
- • Vérifiez que vous utilisez bien le câble fourni dans la boîte.

## **Je ne peux pas télécharger de nouveaux fichiers**

- • Vérifiez que votre appareil dispose d'un espace de mémoire de stockage interne suffisant pour votre téléchargement.
- • Sélectionnez la carte microSD comme emplacement de stockage de vos fichiers téléchargés.
- • Vérifiez l'état de votre abonnement auprès de votre opérateur.

## **L'appareil n'est pas reconnu par les autres accessoires via Bluetooth**

- • Assurez-vous que le Bluetooth est activé et que votre appareil est visible par d'autres utilisateurs.
- • Vérifiez que la distance entre les deux appareils correspond à la portée de détection Bluetooth.

## **La batterie se vide trop rapidement**

- • Vérifiez que vous avez respecté le temps de charge complet (135 minutes minimum).
- • Après une charge partielle, l'indicateur de niveau de charge peut ne pas être exact. Attendez au moins 20 minutes après avoir débranché le chargeur pour obtenir une indication exacte.
- • Réglez la luminosité de l'écran en conséquence.
- • Choisissez un intervalle de consultation automatique des e-mails le plus long possible.
- Mettez à jour manuellement les actualités et les informations météorologiques, ou augmentez leur intervalle d'actualisation automatique.
- • Fermez les applications exécutées en arrière-plan si vous ne les utilisez pas pendant des périodes prolongées.
- • Désactivez les fonctions Bluetooth, Wi-Fi ou GPS lorsqu'elles ne sont pas utilisées.

### **Après la restauration des valeurs d'usine, je n'arrive pas à utiliser mon appareil sans saisir les informations d'authentification de mon compte Google**

- • Après réinitialisation, vous devez saisir les identifiants de votre compte Google qui étaient auparavant utilisés sur cet appareil.
- • Si vous ne vous souvenez plus de vos identifiants, suivez les procédures de récupération de compte Google.
- • Si vous continuez à ne pas pouvoir accéder à votre appareil, demandez au centre de réparation agréé, mais n'oubliez pas que cela ne saurait être considéré comme couvert par la garantie.

## **J'ai oublié certains mots de passe/ codes/ clés d'accès sur l'appareil**

• Utilisez l'option Restaurer valeurs d'usine.

• Si vous continuez à ne pas pouvoir accéder à votre appareil, demandez au centre de réparation agréé, mais n'oubliez pas que cela ne saurait être considéré comme couvert par la garantie.

# **13** Spécifications

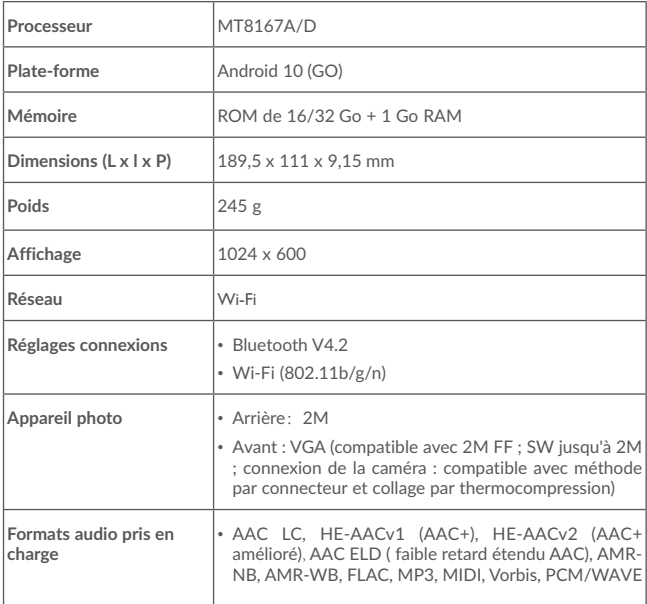

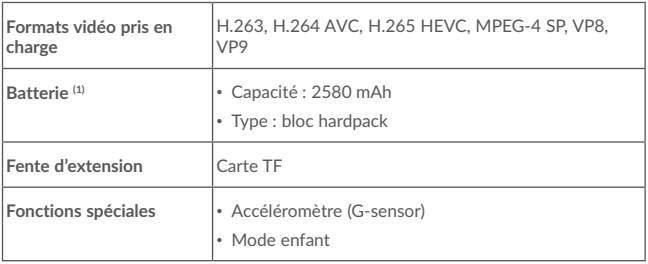

**Remarque :** les spécifications sont soumises à modification sans préavis.

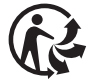

Depuis le 01/01/2015, Le Triman est une signalétique obligatoire (décret d'application n°2014-1577 du 23/12/2014) relatif à la signalétique commune des emballages recyclables qui relèvent d'une consigne de tri (articles R541-12-17 et R541-12-18 du code de l'environnement). Participez au recyclage de votre produit et emballage, pour plus de détails, reportez-vous au site www.consignesdetri.fr

(1) La batterie d'origine a subi des contrôles de sécurité rigoureux pour répondre aux normes de qualification, l'utilisation de batteries autres que des batteries d'origine peut être dangereuse.